## **Kirotesting Tutorial FOR STUDENTS**

To take the exam, you must first download and install the Safe Exam Browser at [https://safeexambrowser.org/download\\_en.html](https://safeexambrowser.org/download_en.html) available for Windows, macOS and iOS.

On the day of the exam, log in with your university credentials at<https://kirotesting.unipv.it/>(or at the address received from the professor) by clicking on LOGIN (top right).

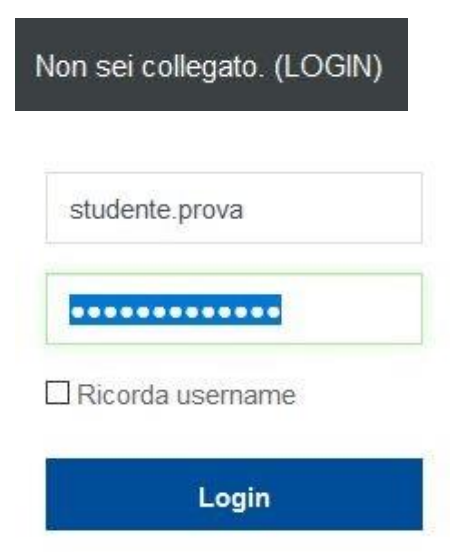

Select the course related to the exam and click **Iscrivimi (down)**.

Iscrizione spontanea (Studente)

Non è necessaria una chiave di iscrizione

Iscrivimi

You access a page with two alternatives.

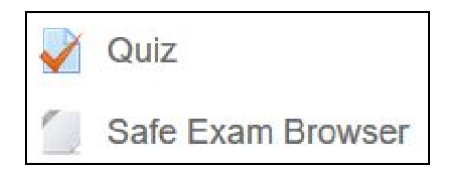

Clicking on **Safe Exam Browser**, the browser closes e a new browser opens and it allow you to take the exam safely. Insert the **password to access SEB** which was communicated by the professor.

At this point, to take the exam, you must return to Kirotesting and enter the University's personal credentials again (attention! In the SEB, the saved passwords are not stored, therefore it is important to remember your credentials).

Finally click on the **test link (Quiz)**.

**Read the general instructions** and those relating to the various questions carefully before answering.

In the quiz you can find various types of questions: multiple choice, true / false, numeric, open.

In open questions, teachers can ask to write texts or simple formulas directly in the editor. In this case you can use the advanced buttons, after clicking on Show / Hide advanced buttons.

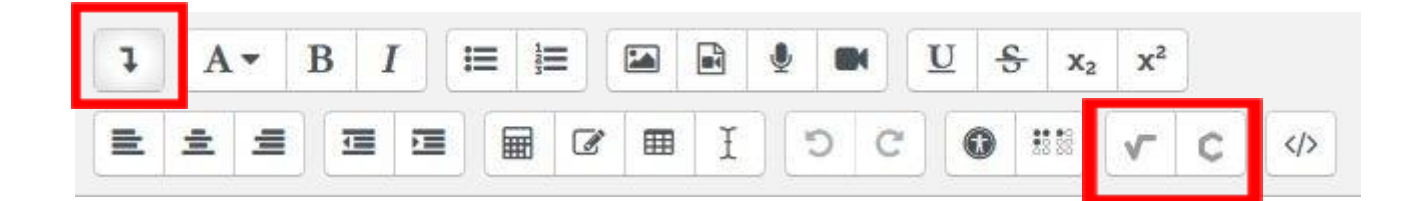

Other times teachers can ask to write or draw on a sheet of paper, then to record a video showing what is written on the sheet. The registration result can be checked and replaced by the student before confirming the answer.

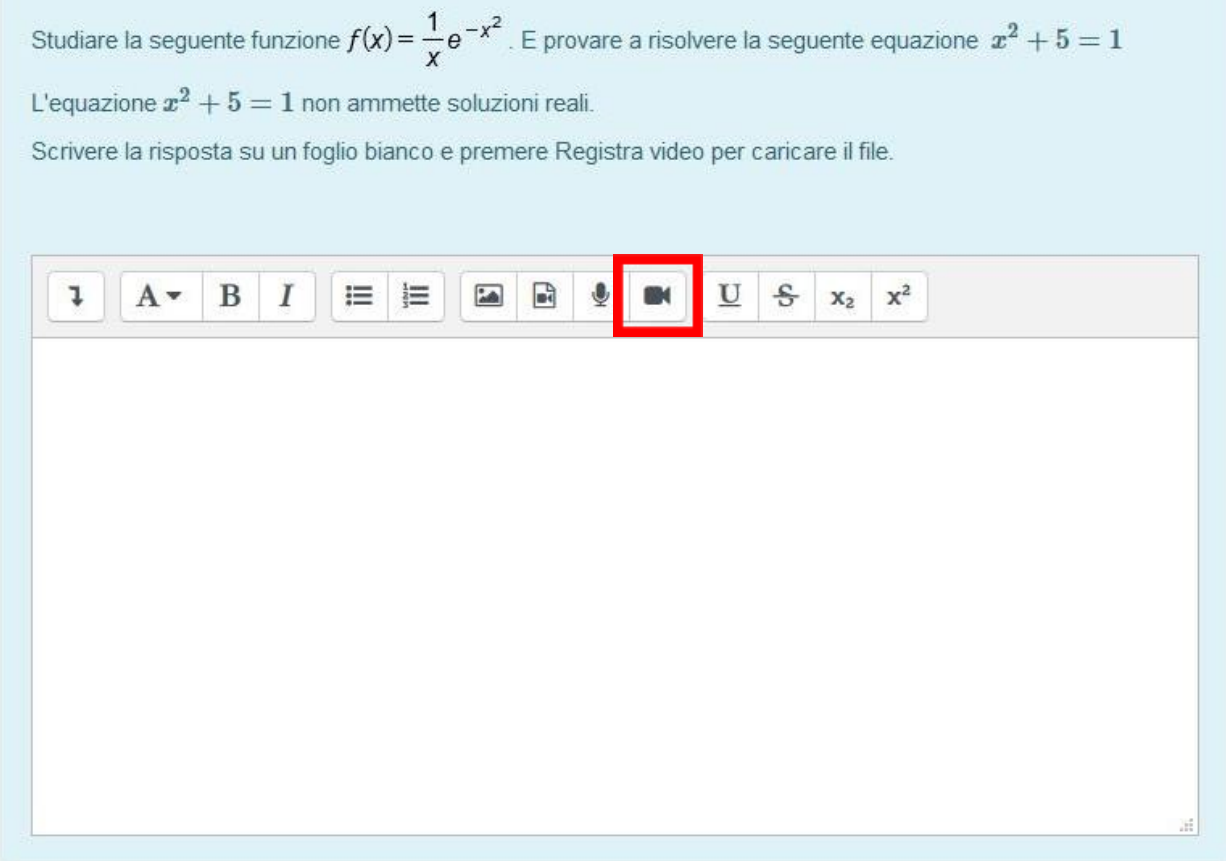

For Mac users: the Safe Exam Browser blocks the device's camera, therefore what is written on the sheet (on the sheets if there were more questions of this type) at the end of the quiz and in any case before

exiting the Safe Exam Browser, must be shown on the mobile phone so that it is registered by the Web Conference software.

After completing the quiz, the following screen appears. Verify that you have answered all the questions (for Mac users the answers on paper will be not given), then press **Invia tutto e termina** (at the bottom) in the two windows.

## Riepilogo del tentativo

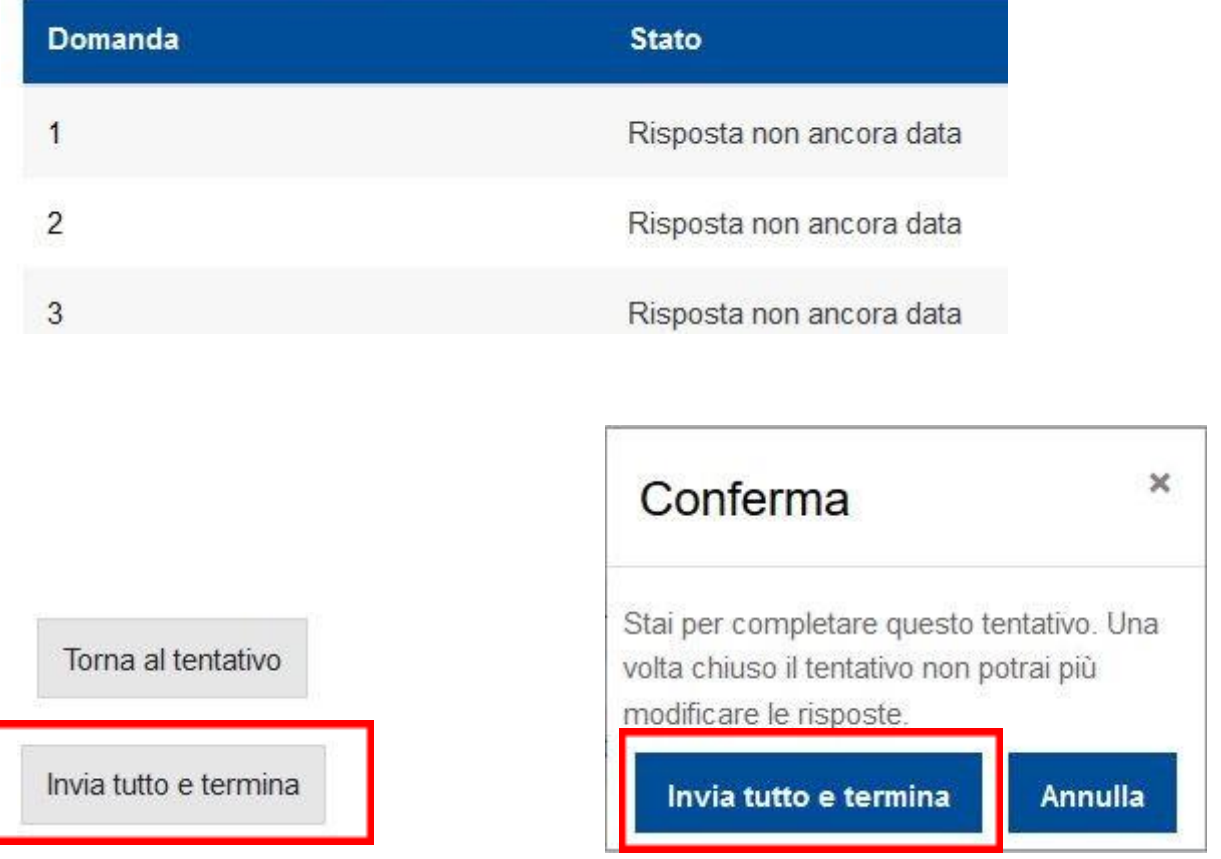

Depending on the settings of the quiz, the student will see the result in the score, the various questions with the answers given incorrectly / correctly or an indication that the quiz has ended and that must be evaluated by the teacher.

If present, press the **FINE REVISIONE** button.

Exit the Safe Exam Browser by clicking on the button at the bottom right following the communication (if any) exit password by the teacher.

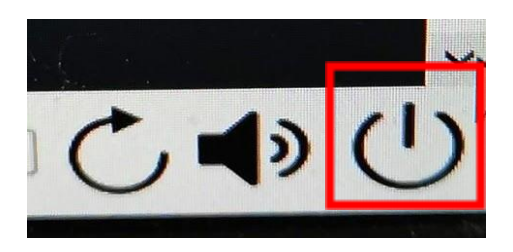

**Only if** there are questions in the quiz that require the answer to be written on a sheet:

- download moodle app and insert kirotesting link: .....

● using the mobile phone, scan and create a SurnameName.pdf file containing the various sheets (or photograph them, if you are unable to create the pdf file);

● start the Moodle App and reconnect to the course where the exam on kirotesting took place;

● upload the scan file (s) in the exam via the Moodle App in the specific delivery activity prepared by the teacher (see below). In case of problems that cannot be solved, the student can alternatively send the file to the teacher by e-mail. The Web Conference application remains active and the student can communicate with the teacher at this stage.

With scanned files ready, enter the course, then click on **Contenuti**, after click on **Consegna elaborato**:

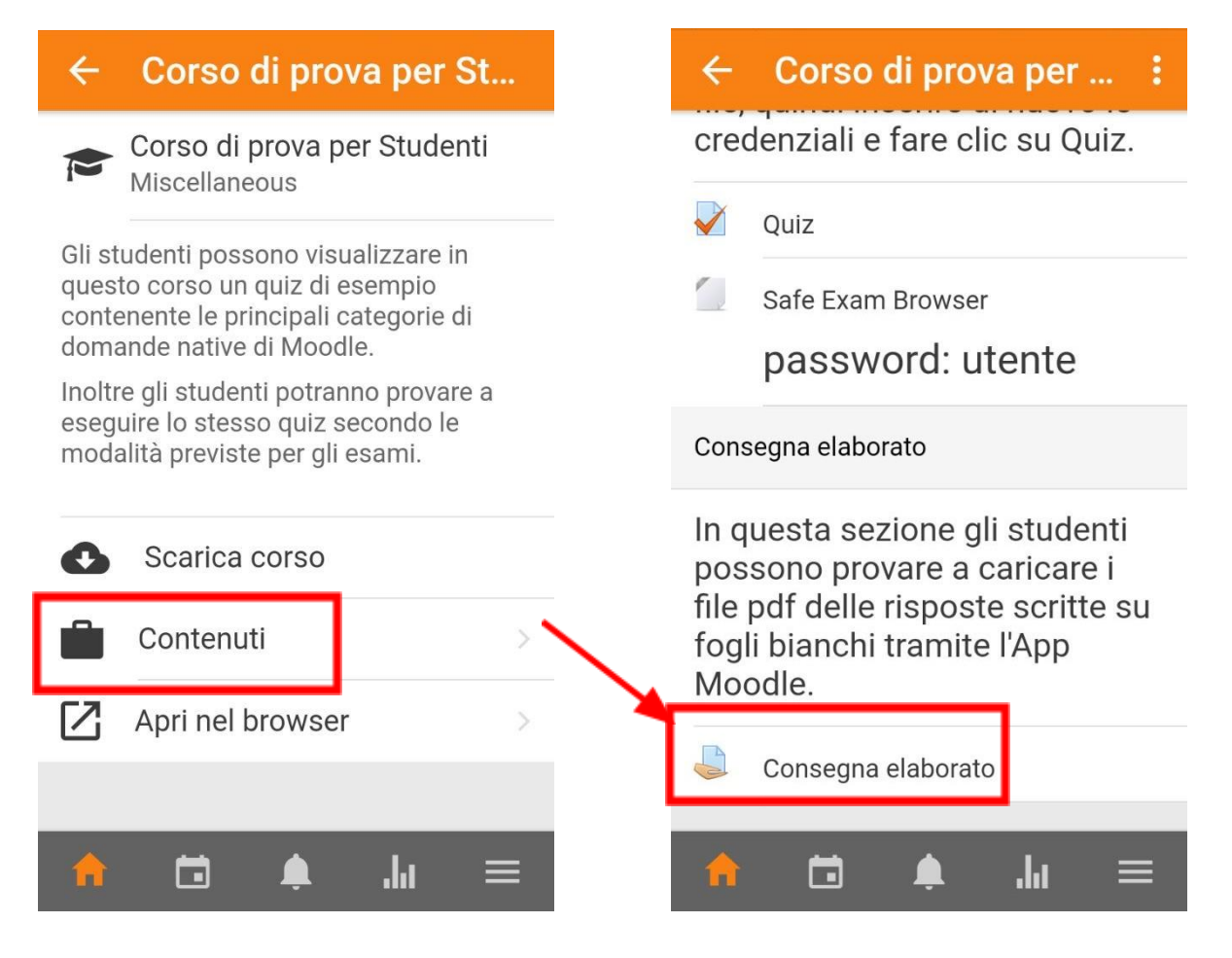

In the new window, click on **Aggiungi consegna**.

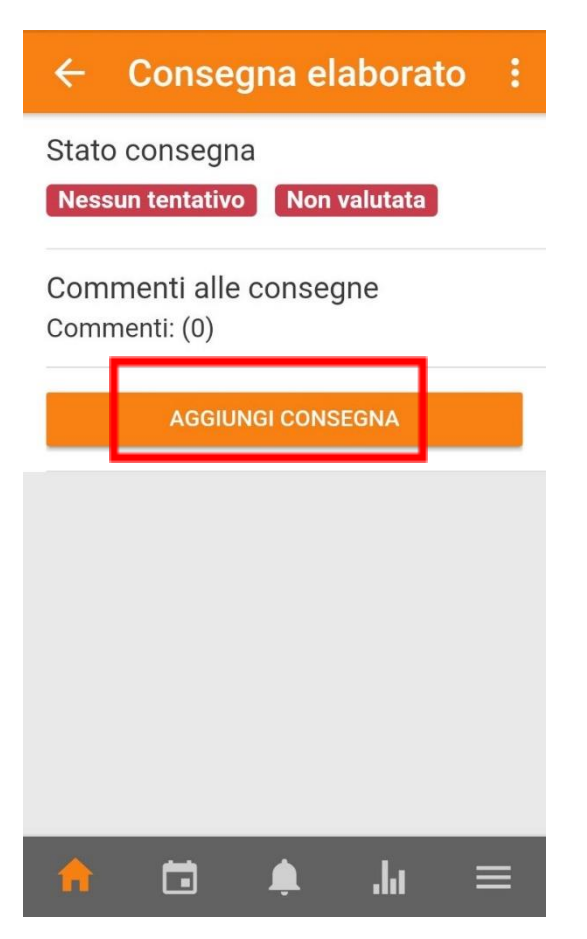

Under **Seleziona un file** select **File** (scroll down the list). A new window (**Apri da**) opens and allows to search the file/s saved on the smartphone.

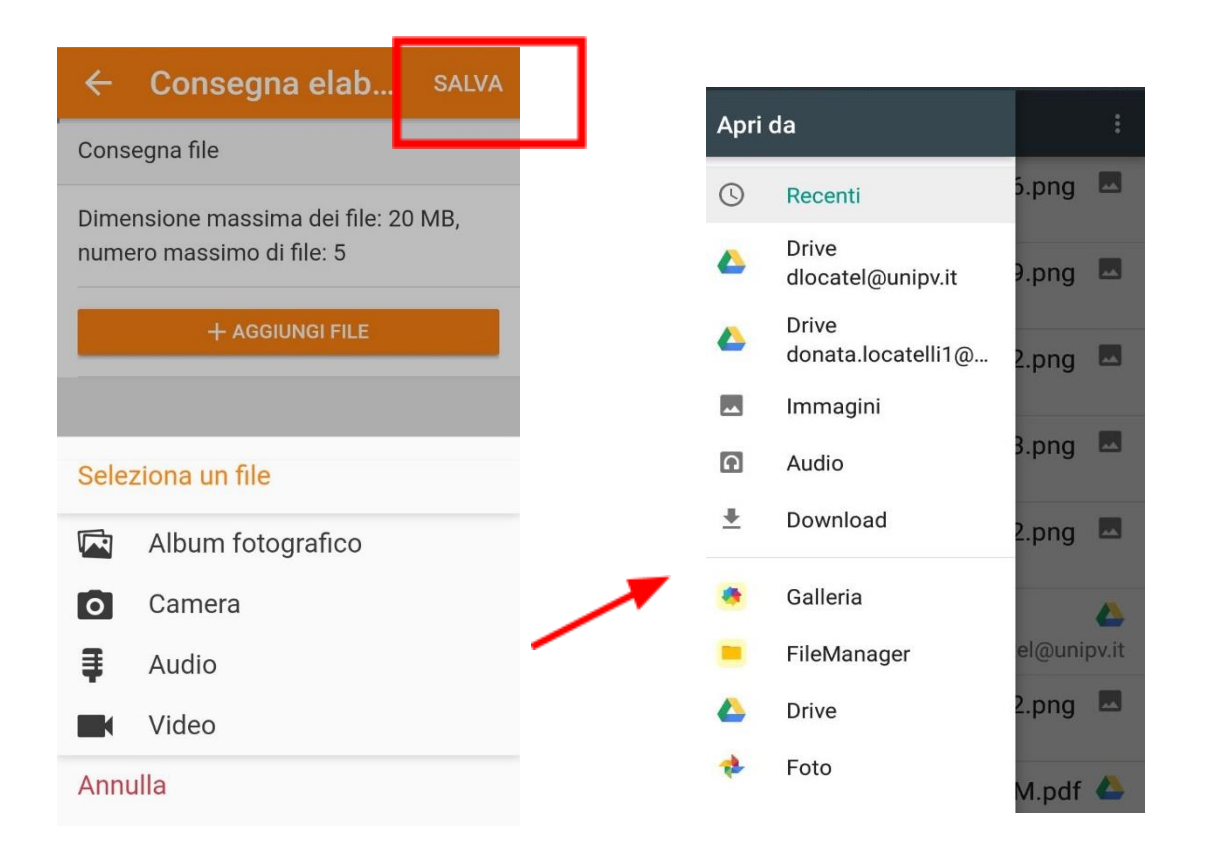

Once the file is uploaded, students can modify the submission or add more files, then have to click on **SALVA** on the top.

Students can now see the status of the submission and receive an email confirming the submission.

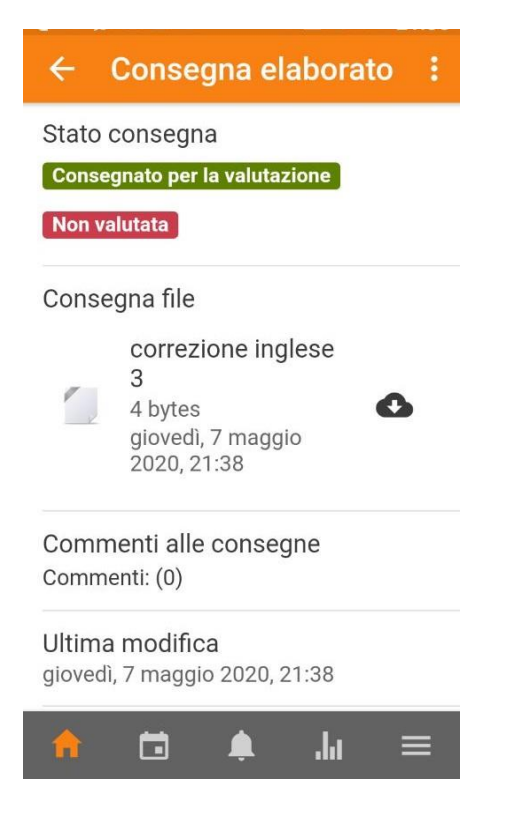

**The exam is concluded** and the student can logout.